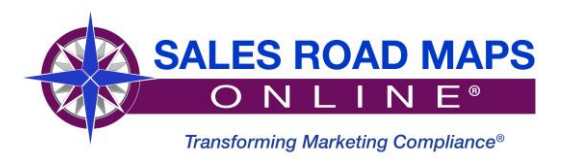

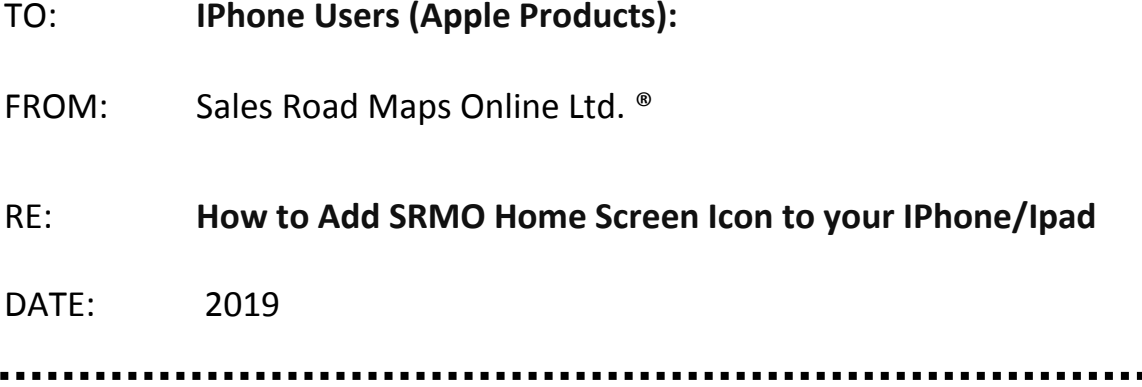

- 1. Open the IPhone/Ipad browser by tapping on the **Safari icon**, located on your Iphone home screen. The main browser window should now be visible.
- 2. Navigate to **[www.salesroadmapsonline.com](http://www.salesroadmapsonline.com/)** to add as a home screen icon (SRMO).
- 3. Tap on the **Share** button at the bottom of the browser window. It's represented by a square with an up arrow in the foreground.
- 4. The **iOS Share Sheet** will now appear, overlaying the main browser window. Select the option labelled **Add to Home Screen**.
- 5. The **Add to Home** interface should now be visible. Edit the name of the shortcut APP icon to **SRMO** which will be displayed your Iphone's home screen. Once you are done, tap the **Add** button.
- 6. You will be taken back to your iPad's/iPhone's home screen, which now contains a new **SRMO icon** mapped to **[www.salesroadmapsonline.com.](http://www.salesroadmapsonline.com/)**